### Otwieramy przeglądarkę i w pasku tytułowym wpisujemy adres [https://lasy.webex.com](https://lasy.webex.com/)

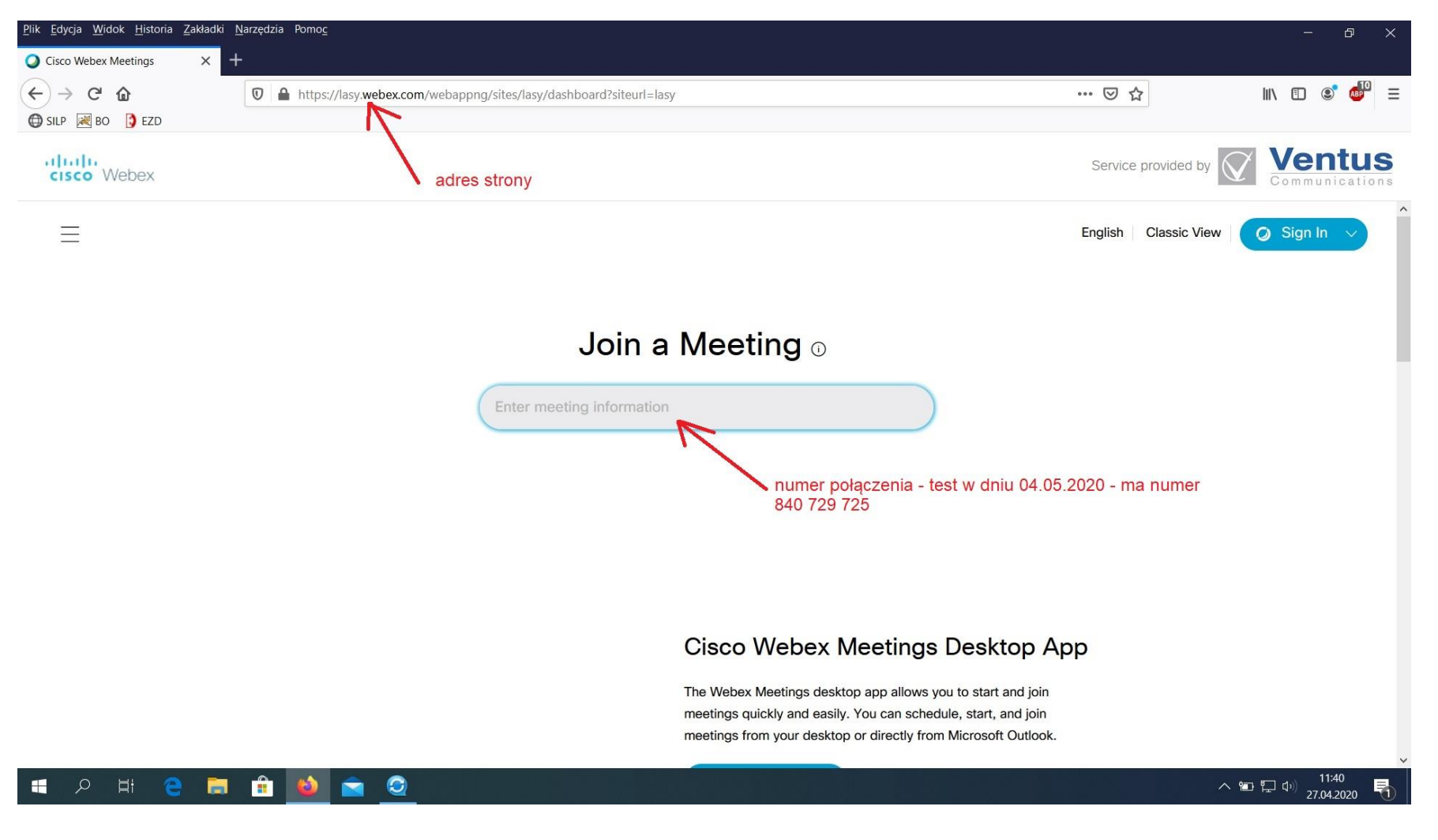

A następnie po otwarciu strony wprowadzamy numer połączenia –to: **174 954 0585**

#### Po potwierdzeniu zażąda hasła – dla tego połączenia – hasło: **mNxFQxGA896**

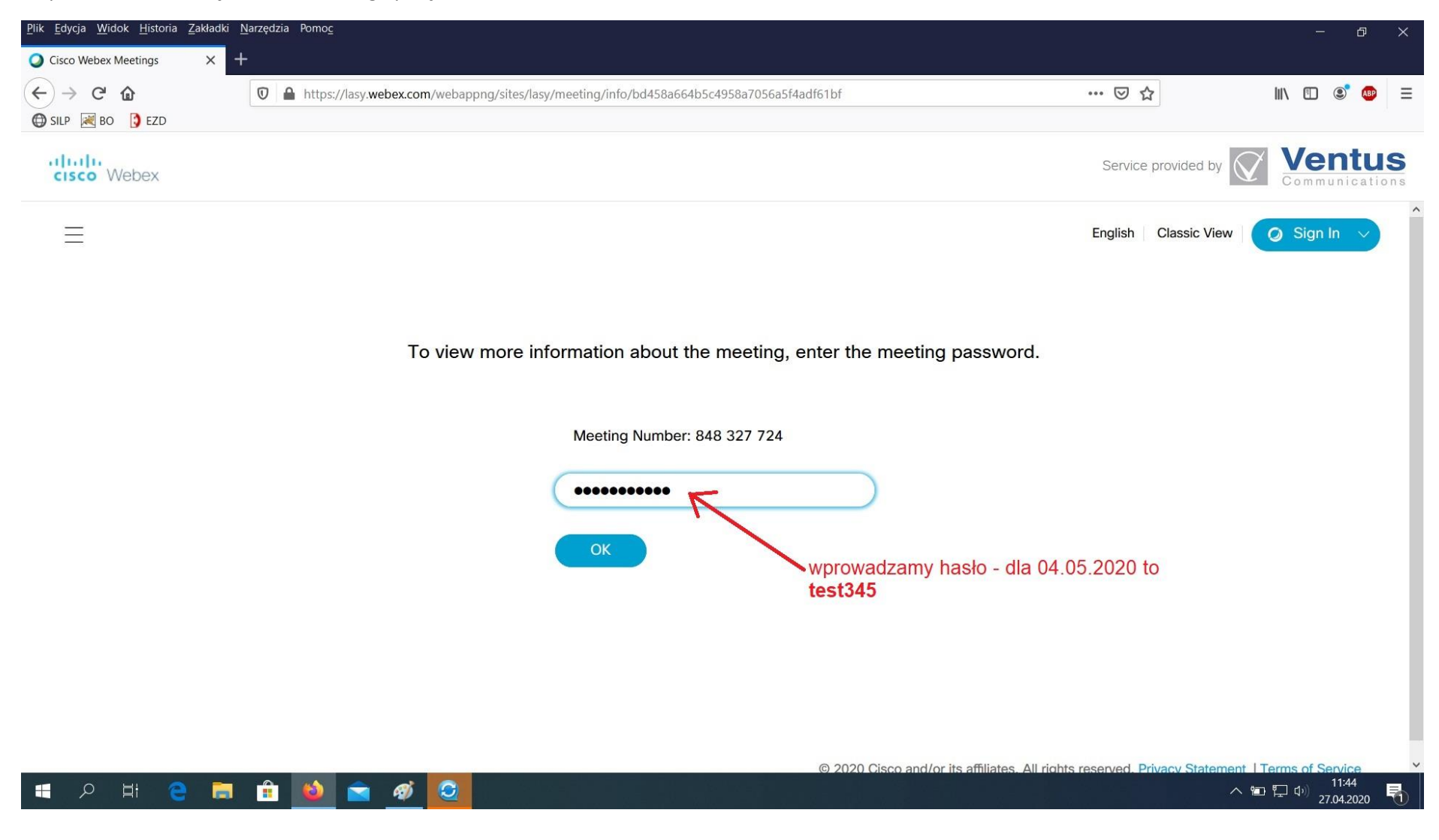

Otworzy się nowa strona, na której dla tych, którzy korzystają z Windowsa a nie z KNOPIX (biurka leśniczego) będzie widoczna strzałka z możliwością wyboru połączenia – zaznaczamy **Use web app** (korzystający z biurka leśniczego nie mają pola wyboru – ten krok pomijają, przechodzą do następnego okna)

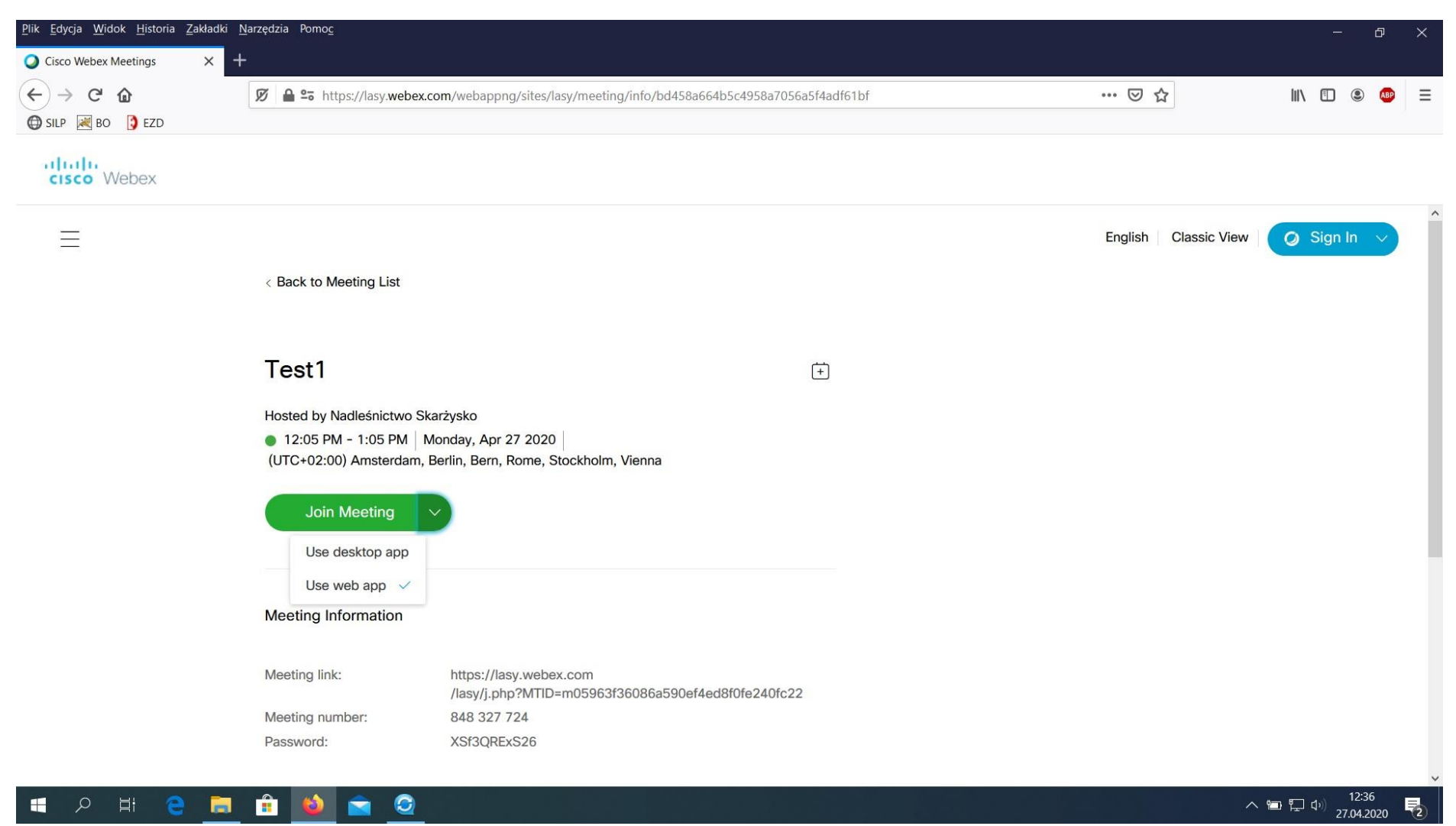

## Wybieramy przycisk Join Meeting, przełączy nas na następną stronę

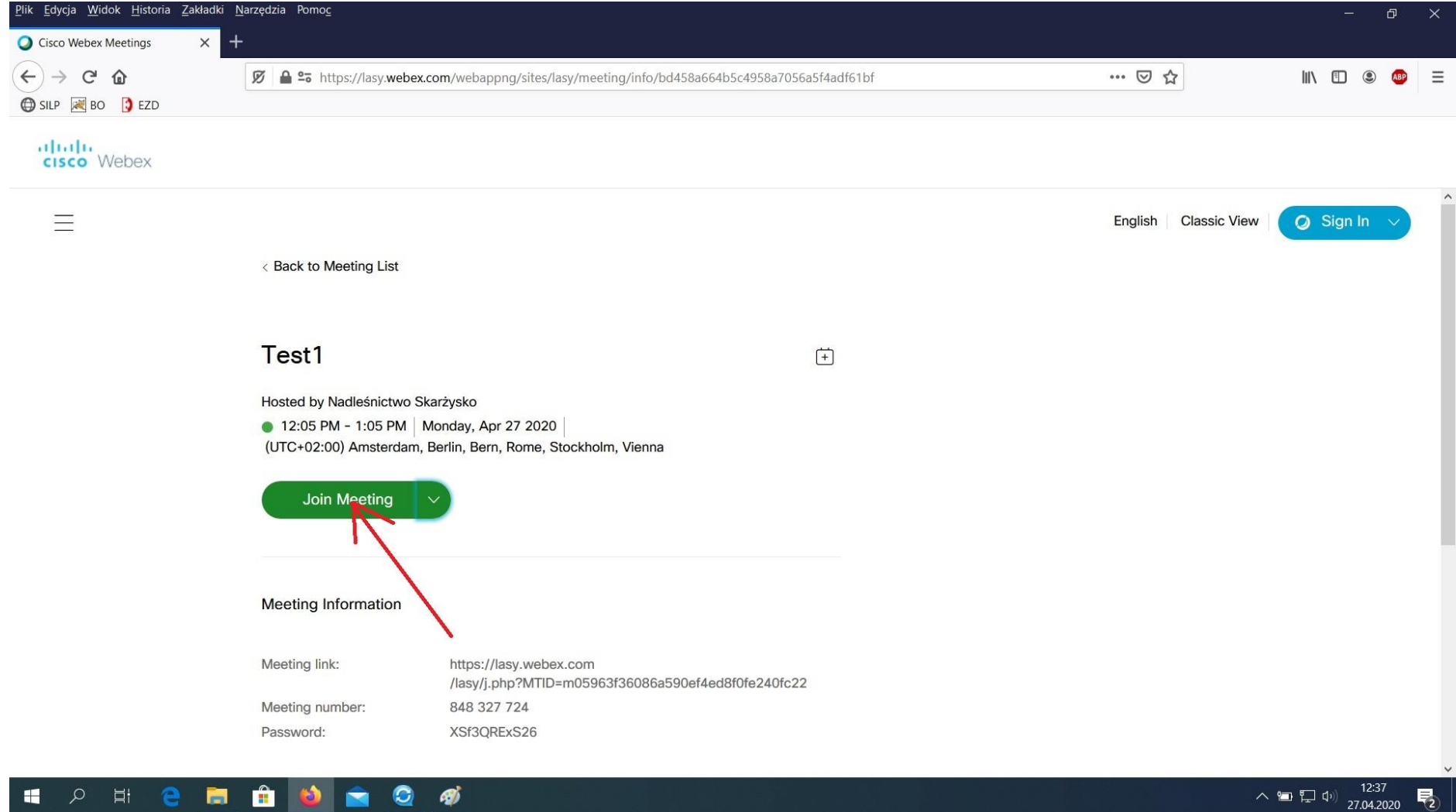

Plik Edycja Widok Historia Zakładki Narzędzia Pomoc  $\sigma$  $^{+}$ Cisco Webex Meetings  $\times$  $\left( \leftarrow \right)$   $\rightarrow$   $\left( \left. \left. \right\langle \cdot \right| \right)$   $\circ$   $\left. \left. \right\langle \cdot \right|$ … ◎ ☆  $\blacksquare$ ABP  $\equiv$ SILP **RE** BO **D** EZD Enter your information Donata Tokarska donata.tokarska@radom.lasy.gov.pl **Next** Already have an account? Sign in More ways to sign in G  $\mathbf 0$  $\boldsymbol{\Omega}$ 

Otworzy nam się okno do wprowadzenia danych – wpisujemy tu swoje imię i nazwisko, poniżej adres e-mail, a następnie zatwierdzamy przyciskiem **Next**

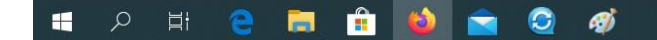

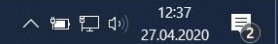

# Plik Edycja Widok Historia Zakładki Narzędzia Pomoc  $\Box$  $\times$  + Cisco Webex Meetings  $\cdots \, \boxdot \, \, \triangledown \, \, \triangle$  $\leftarrow$   $\rightarrow$   $\leftarrow$   $\circ$  $\cancel{B}$  **≙** = ∞ https://lasy.webex.com/webappng/sites/lasy/meeting/download/6f7199005d1549639e3a0d4c14a6047f?launchApp=true  $\blacksquare$ **ABP**  $\equiv$ SILP **80** BO **3** EZD Enter the meeting password Meeting password Next

#### Otworzy się następna podstrona, żądająca podania hasła – wpisujemy to samo hasło co poprzednio czyli **mNxFQxGA896**

## **SIGNER AND INC.**

 $\sim$  **a**  $\Gamma$  (i)  $\frac{14:38}{27.04.2020}$ 易

#### Plik Edycja Widok Historia Zakładki Narzędzia Pomoc  $\Box$ Cisco Webex Meetings Web Ap X +  $\left( \leftarrow \right)$   $\rightarrow$   $\left( \left. \left. \right\langle \cdot \right| \right)$   $\circ$   $\left. \left. \right\langle \cdot \right|$ Ø – 25 ■ https://lasy.webex.com/webappnq/sites/lasy/meeting/download/bd458a664b5c4958a7056a5f4adf61bf?launchApp=true … ◎ ☆ III\ ED © ABP  $\equiv$ SILP **R** BO **D** EZD Czy udostępnić obraz z kamery i dźwięk z mikrofonu **IN** witrynie "lasy.webex.com"? Kamera do udostepnienia: Check Remember this decision so Integrated Webcam you can skip this window the next  $\boxed{\triangledown}$ Mikrofon do udostępnienia: time you join a meeting. Mikrofon (Realtek High Definition Audio)  $\checkmark$ Pamiętaj tę decyzję OK Udostępnij Nie udostępniaj Join meeting ⊕ Using computer for audio v ্য Use video system

#### Otworzy się okno, system zapyta o udostępnienie kamery i mikrofonu – zezwalamy przyciskiem **Udostępnij**

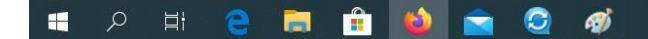

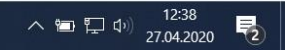

### Powiększamy okno przyciskiem **Join meeting**.

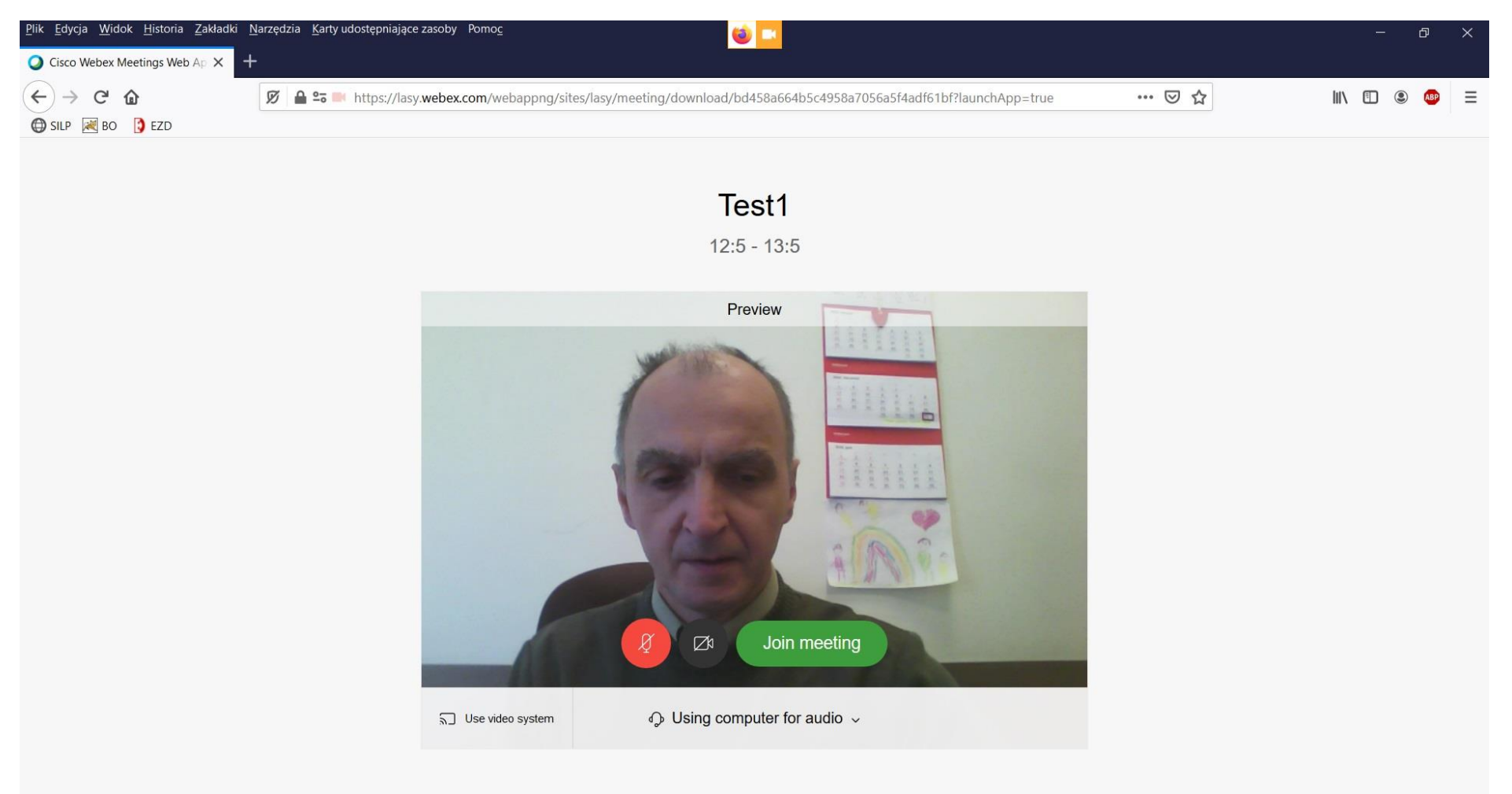

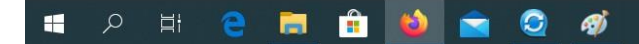

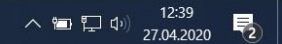

System zapyta ponownie o użycie kamery – tak zezwolić przyciskiem **Udostępnij**

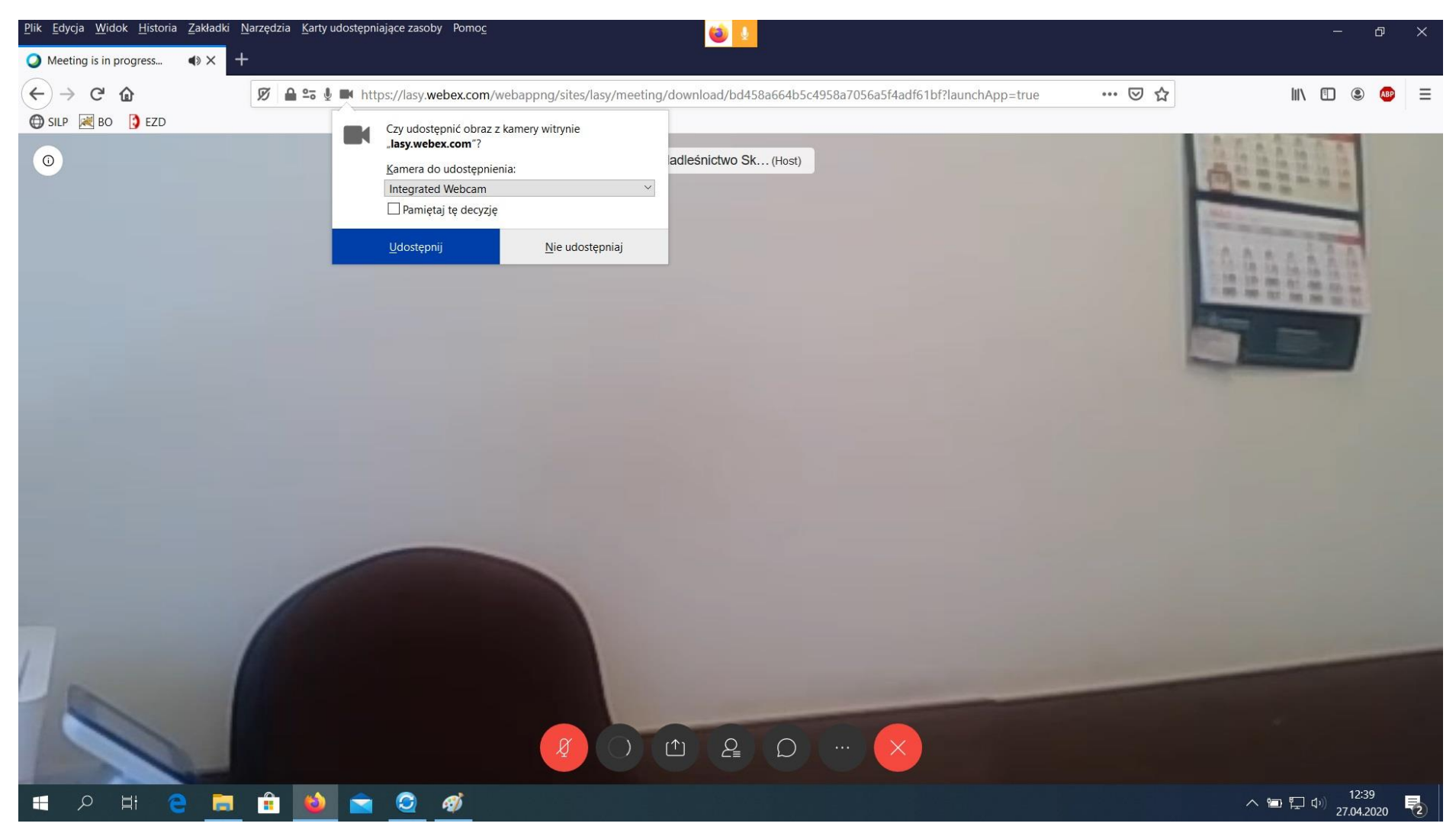

Jeśli zaznaczymy ikonę **Participants** to po prawej stronie będziemy mieli okno z widokiem, kto jest w danym momencie na wideokonferencji. Ikona po prawo od Partisipants (dymek o nazwie **Chat**) pozwala na pisanie tekstu ze wskazaniem kto ma ten tekst zobaczyć.

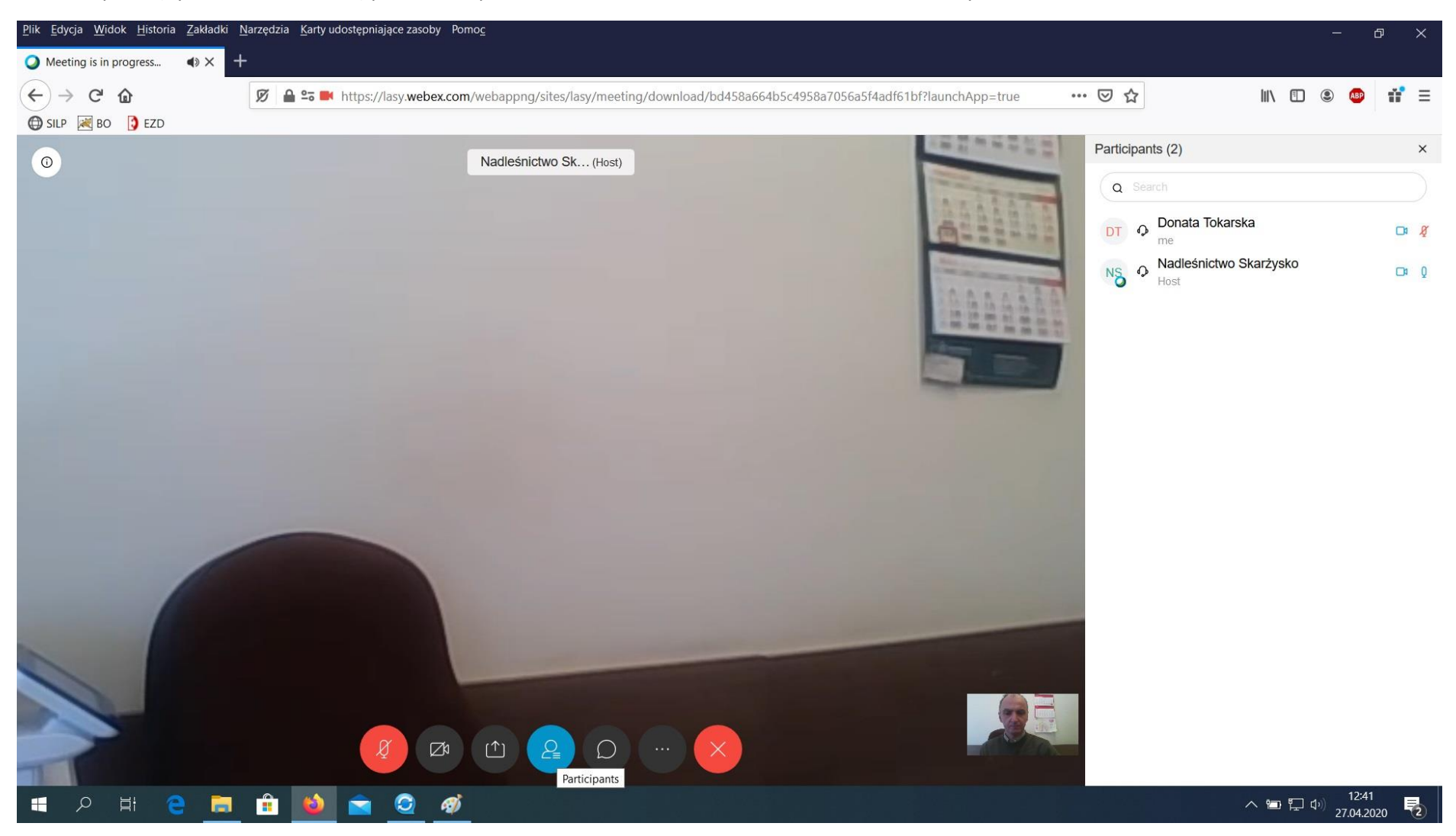

Na lewo od ikony Patricipants jest ikona **Share content** – można dzięki niej udostępnić ekran pulpitu żeby pokazać np. dokument.

Proszę o wykonanie testu bym mógł zobaczyć, ze potraficie w razie czego obsłużyć program do wideokonferencji – jak na załączonym obrazku.

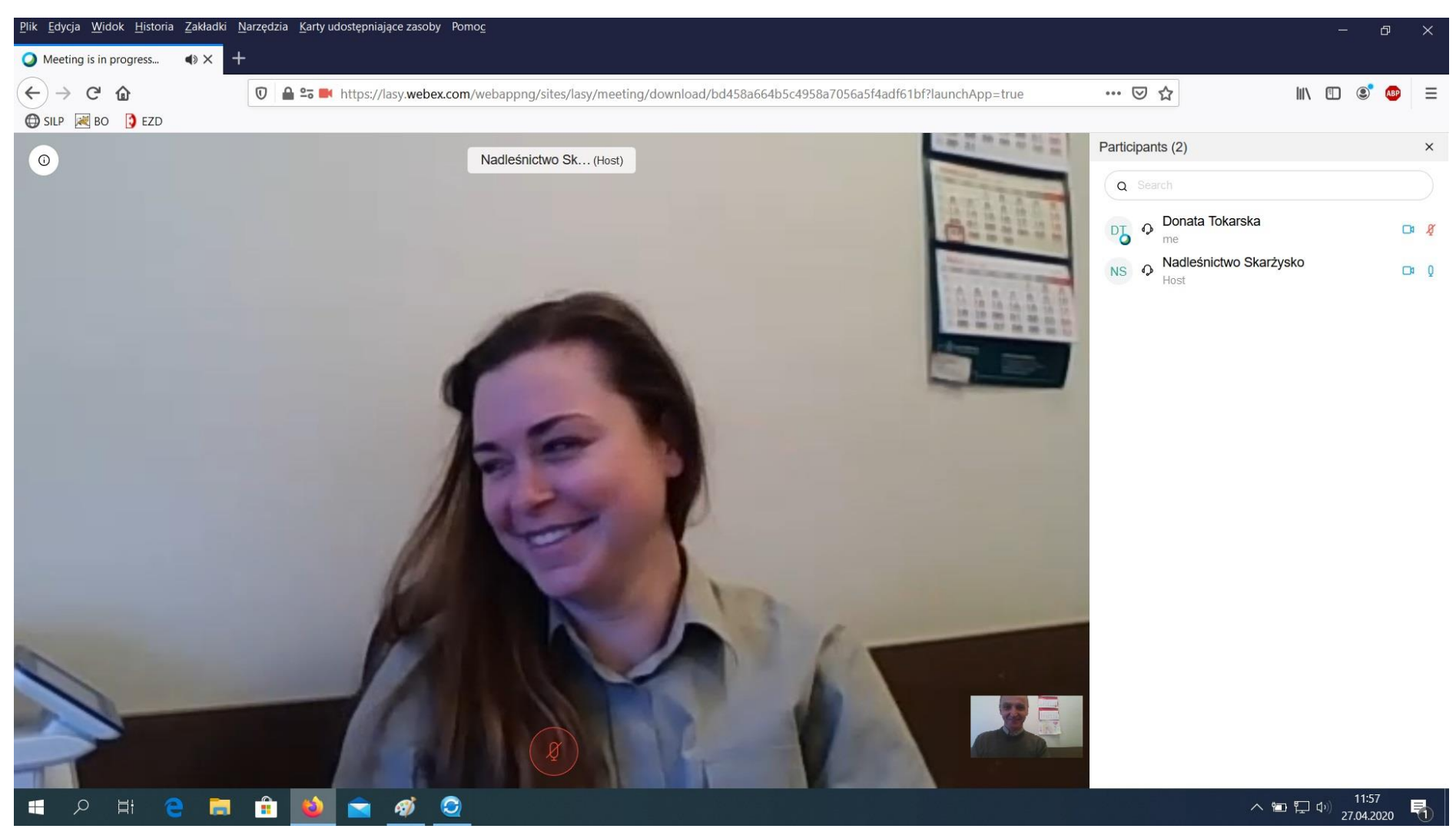

Oczywiście – można do tego wykorzystać aplikację na telefon.

Ze sklepu play pobieramy aplikację **Cisco Webex Meetings,** instalujemy, łączymy się i wprowadzamy numer do połączenia – klikamy połącz, wprowadzamy hasło, znowu połącz, udostępniamy kamerę. Jedyna wada – to co będzie pokazywane na wideokonferencji będzie zminiaturyzowane, że niewiele widać.

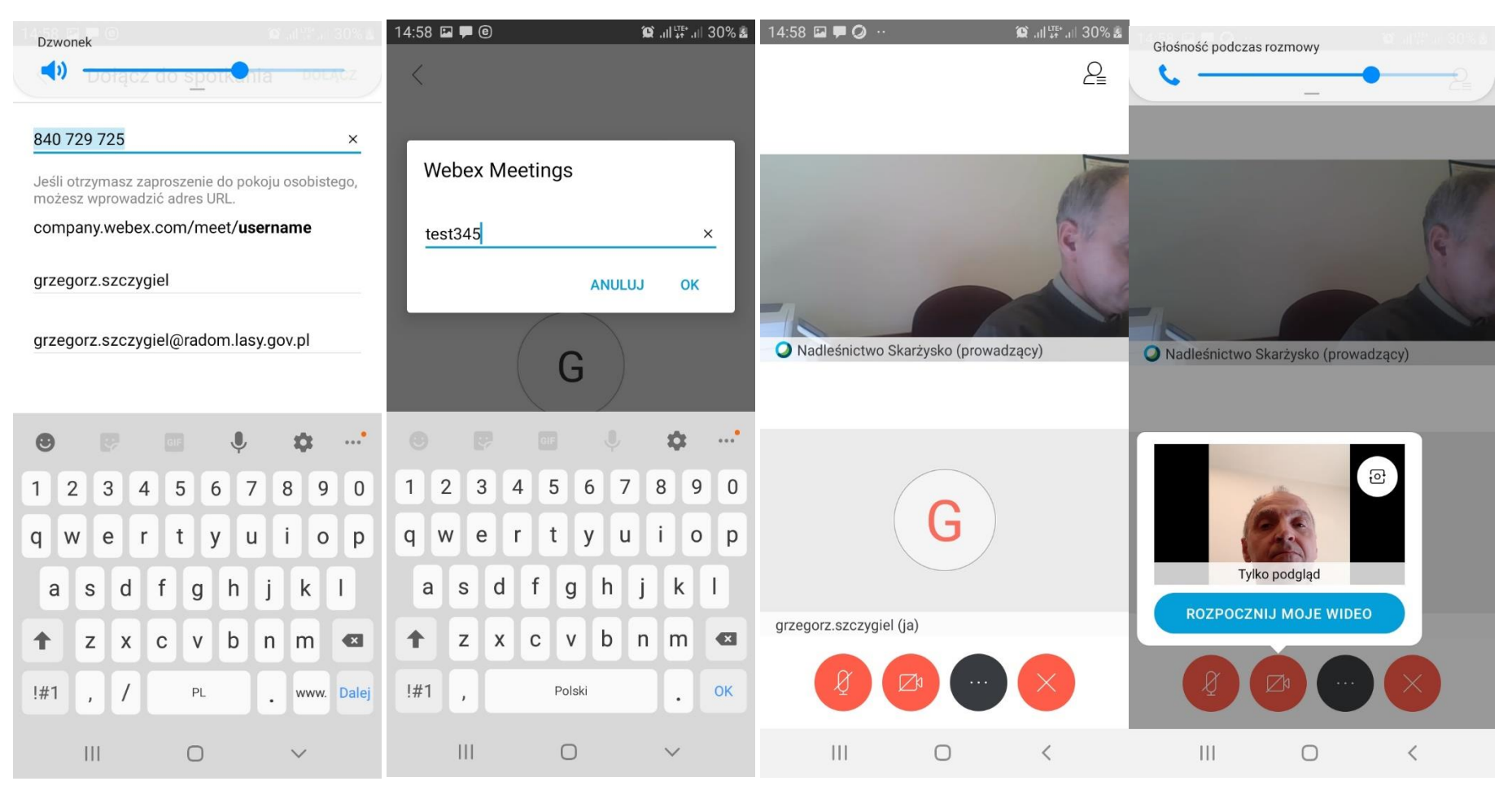

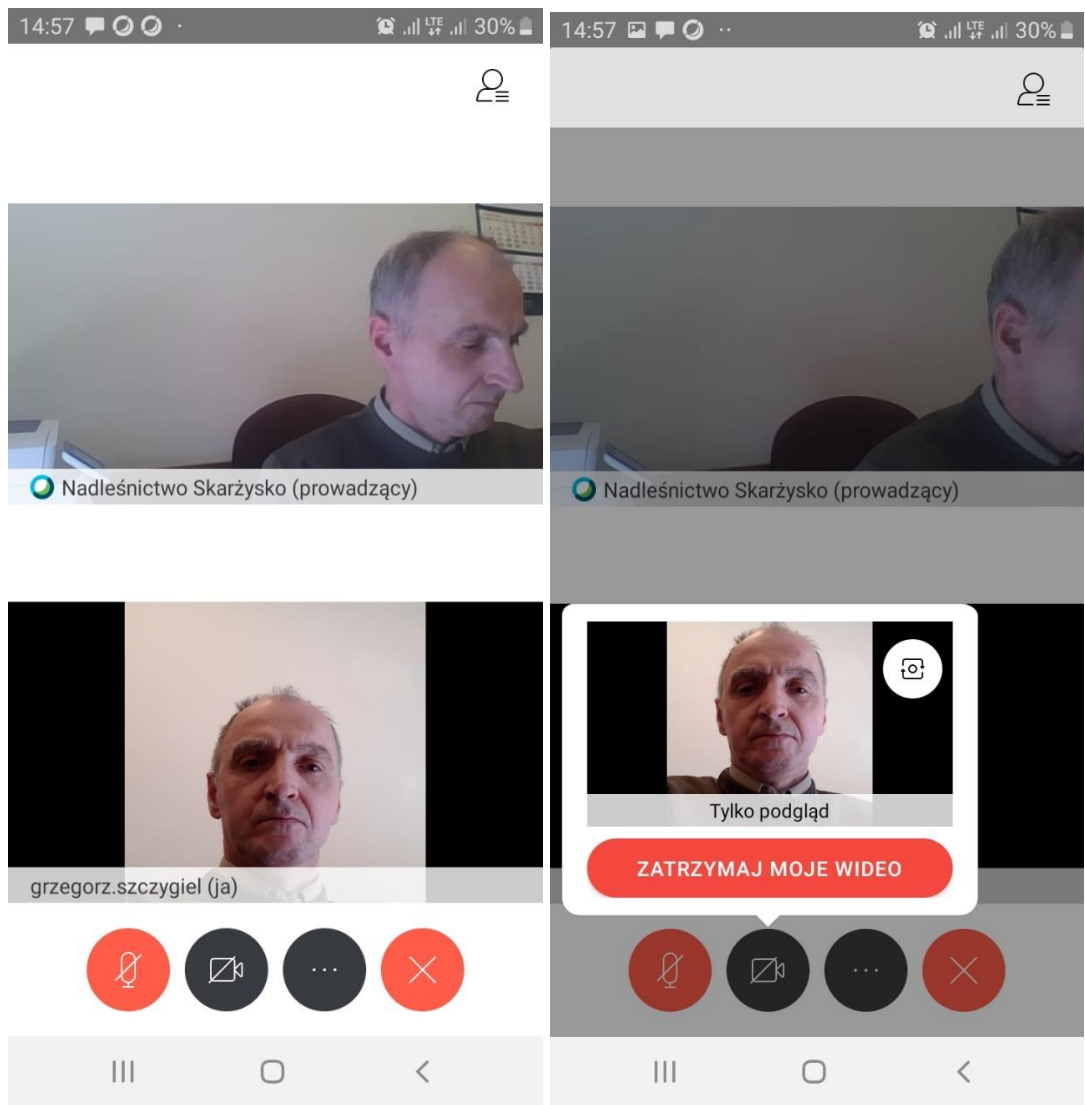